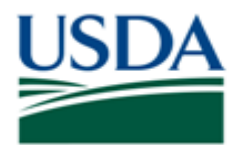

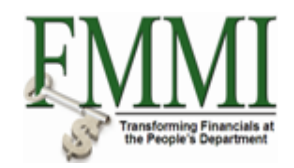

#### **Purpose**

Use this procedure to run the Budget Availability Control Report.

#### **Trigger**

Perform this procedure when viewing the consumption and availability of budget at the fund control level.

#### **Prerequisites**

· Fund distribution to the fund control level

#### **Menu Path**

Use the following menu path(s) to begin this transaction:

• Funds Management  $\rightarrow$  Reports  $\rightarrow$  Budget Preparation and Planning  $\rightarrow$  Budget Availability Control Report

#### **Helpful Hints**

The R/O/C column in the field description table represents the three types of data entry fields in FMMI:

- · **R** is for **required** fields that must be populated to complete a transaction.
- · **O** is for **optional** fields that are not mandatory to complete a transaction.
- · **C** is for **conditional** fields that are dependent on population of related fields and specific transactional events.

On certain screens you may need to scroll to view additional data fields.

Data used in this procedure is a representative sample of the data that is available in the production environment. Actual transaction data in the production environment may vary based on your given scenario.

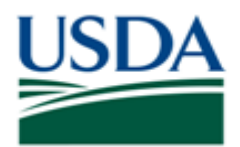

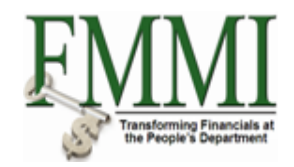

# **Procedure**

**1.** Start the transaction by accessing the **Funds Management** tab.

# **Create and Maintain Individual Elements - FMMI Portal - System Test**

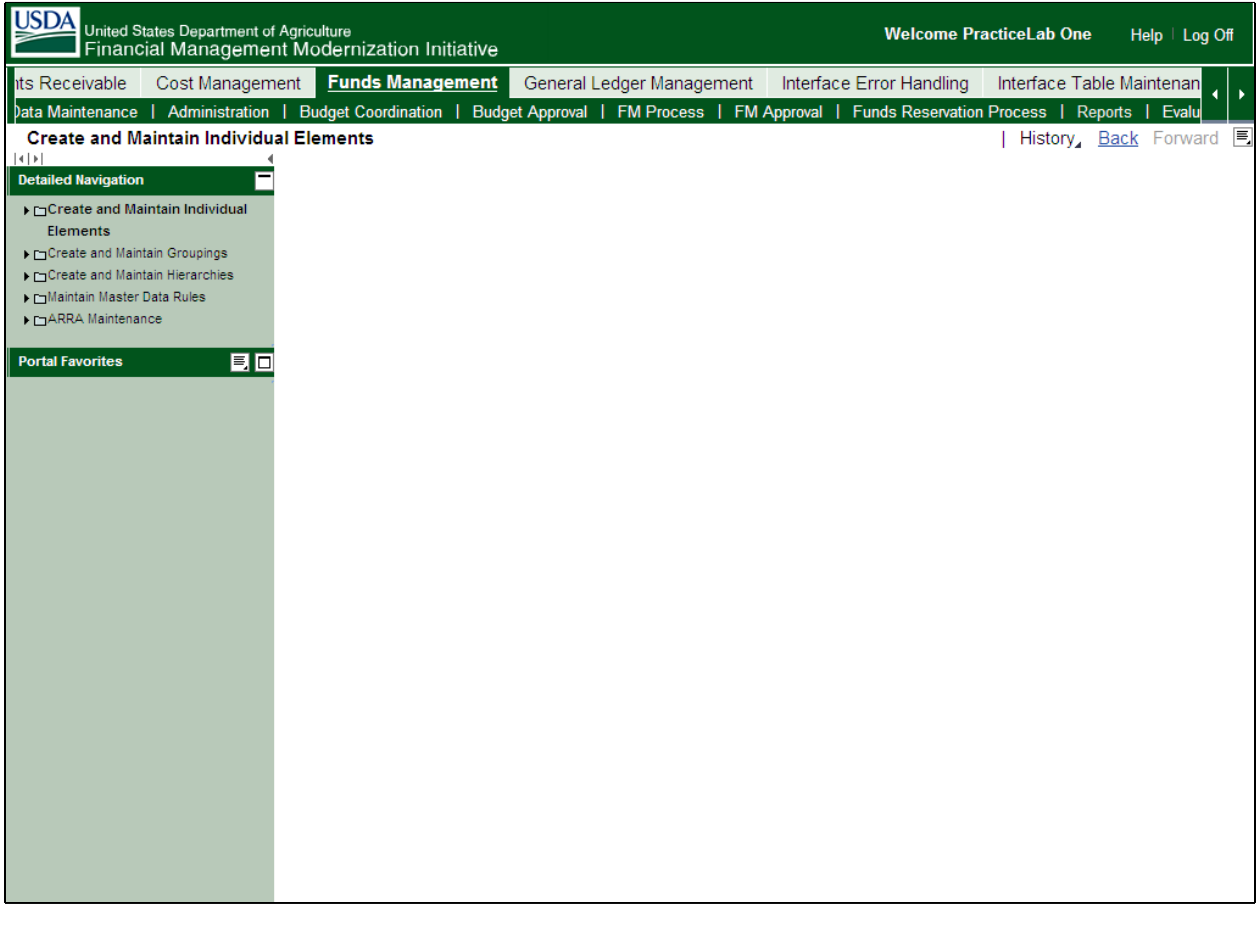

**2.** Click the **Reports** tab **Reports** 

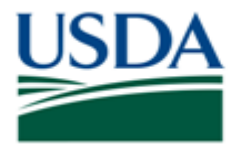

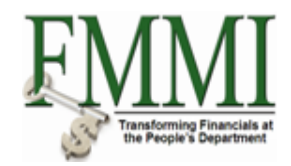

# **Analyze Financial Data - FMMI Portal - System Test**

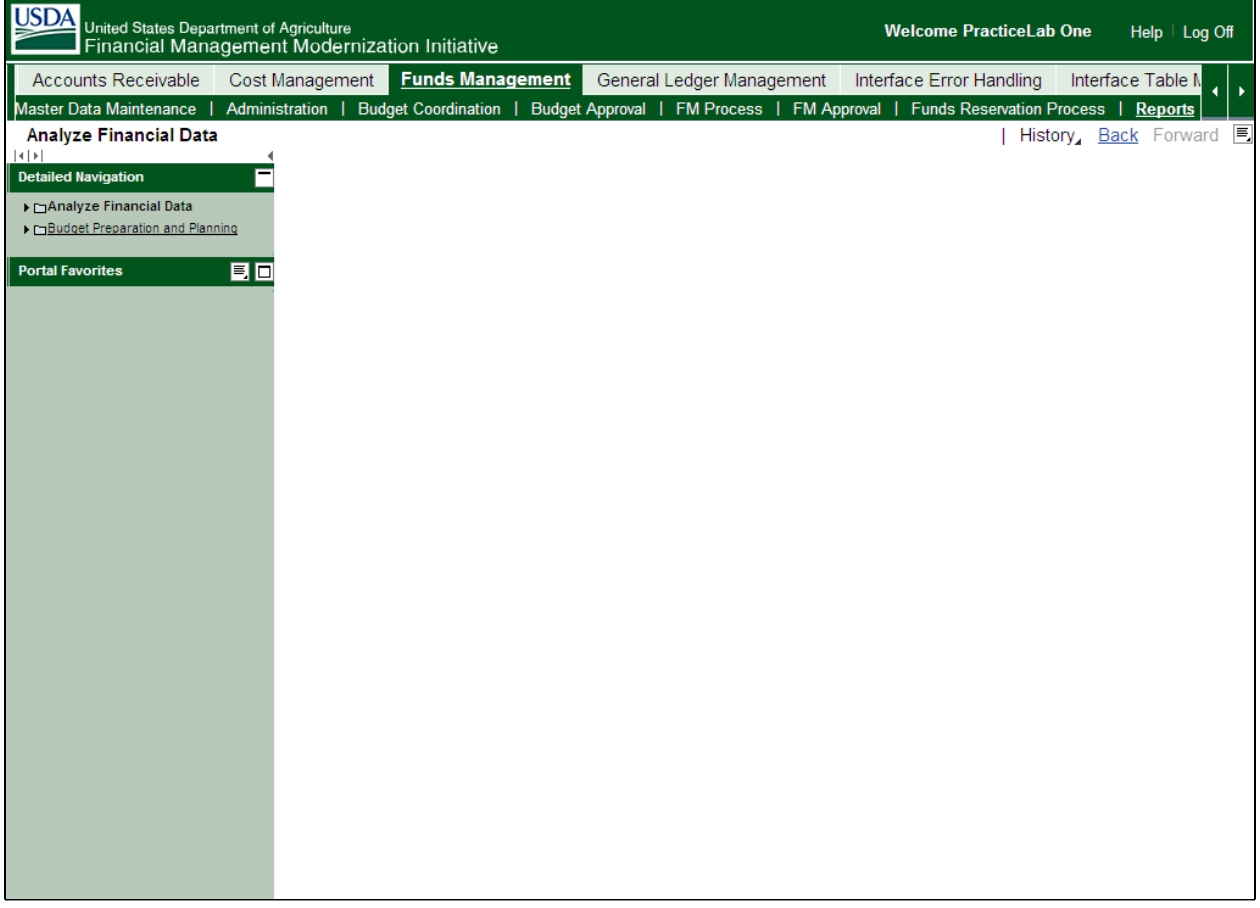

**3.** Click the Budget Preparation and Planning business activity link **D**Budget Preparation and Planning

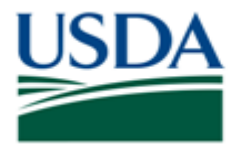

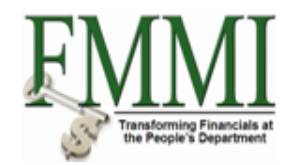

# **Budget Overview - FMMI Portal - System Test**

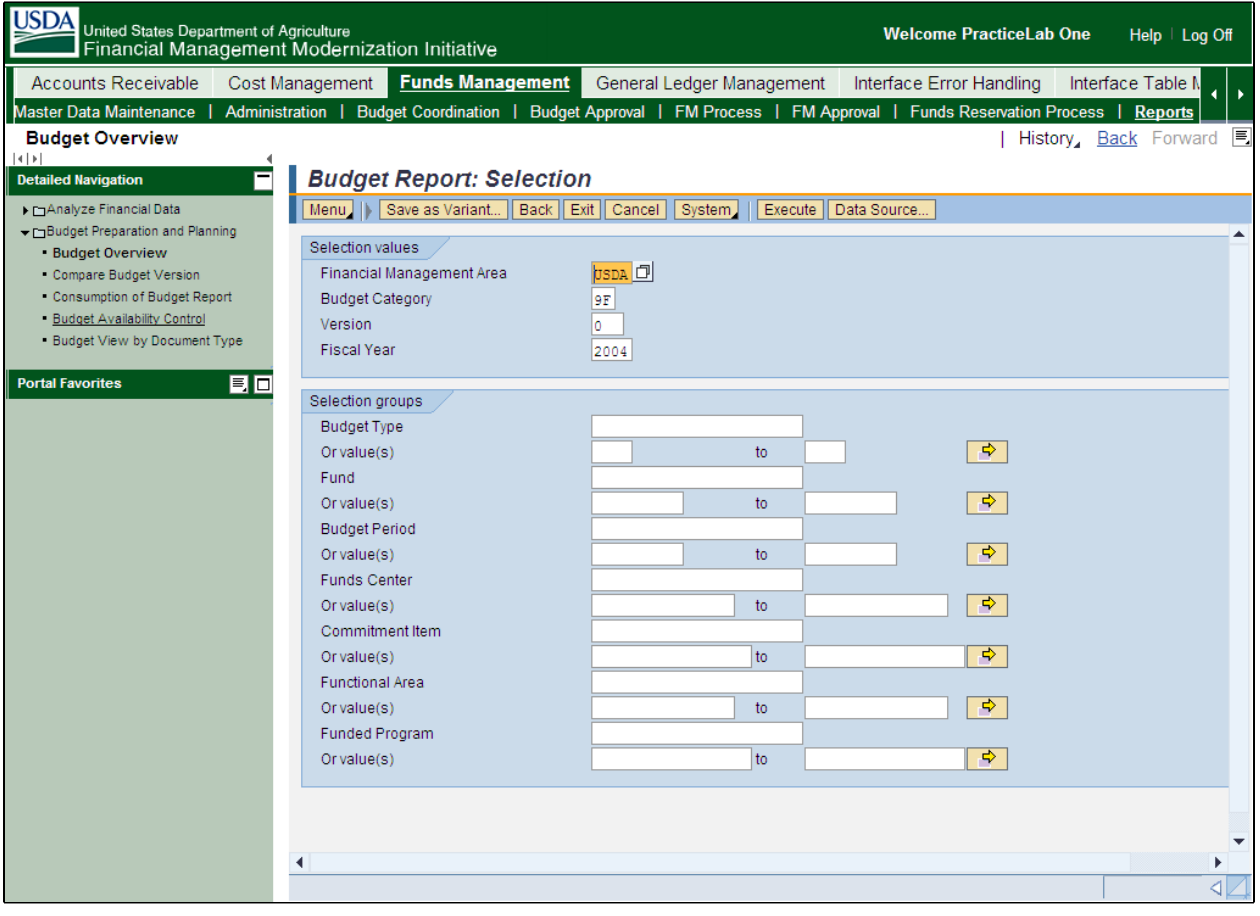

**4.** Click the **Budget Availability** task link **E** Budget Availability Control

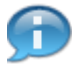

When running the Budget Availability Control Report, users may narrow the report display by utilizing the search parameters fields. The available search parameters are optional and are defined below.

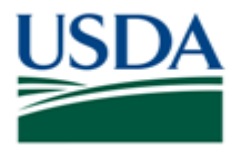

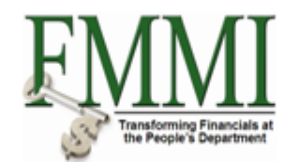

# **Budget Availability Control - FMMI Portal - System Test**

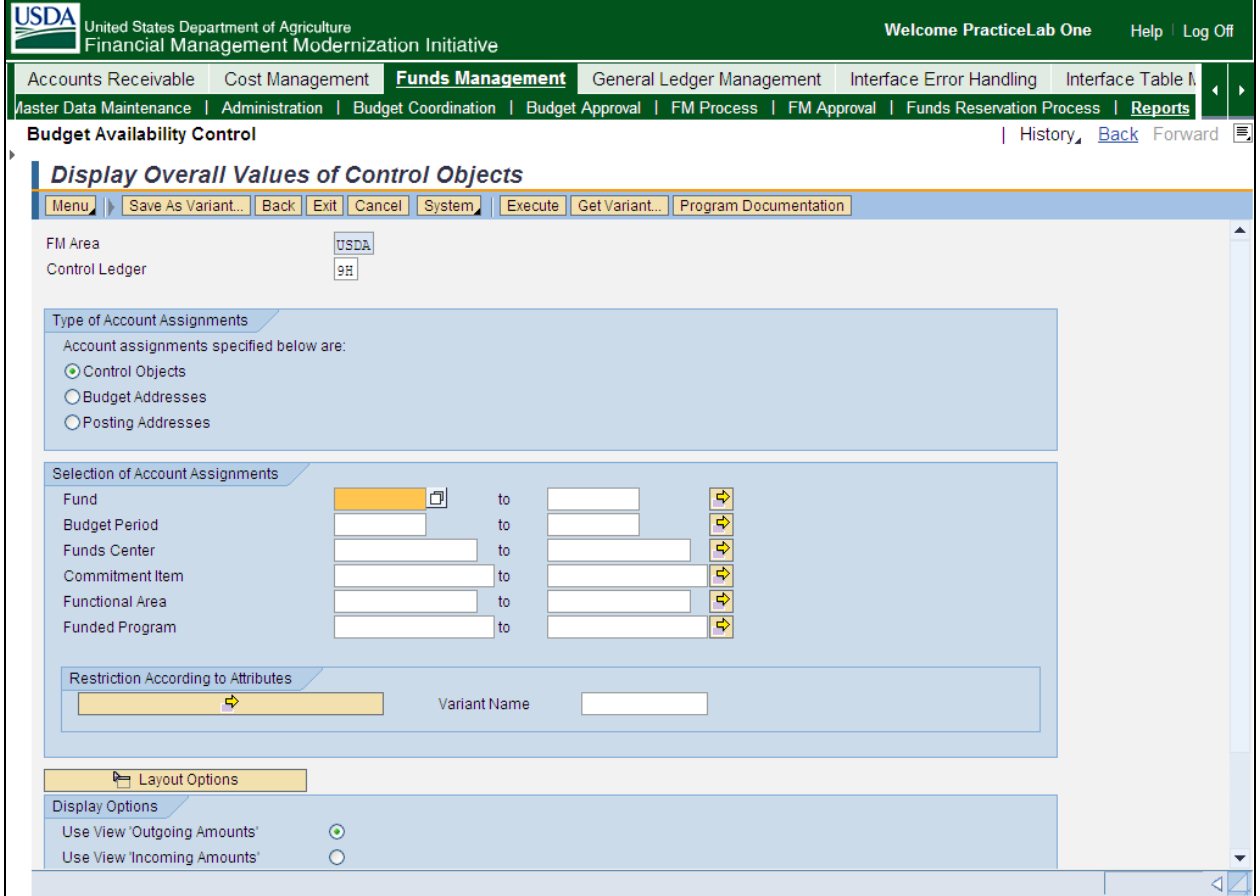

# **5.** As required, complete/review the following fields:

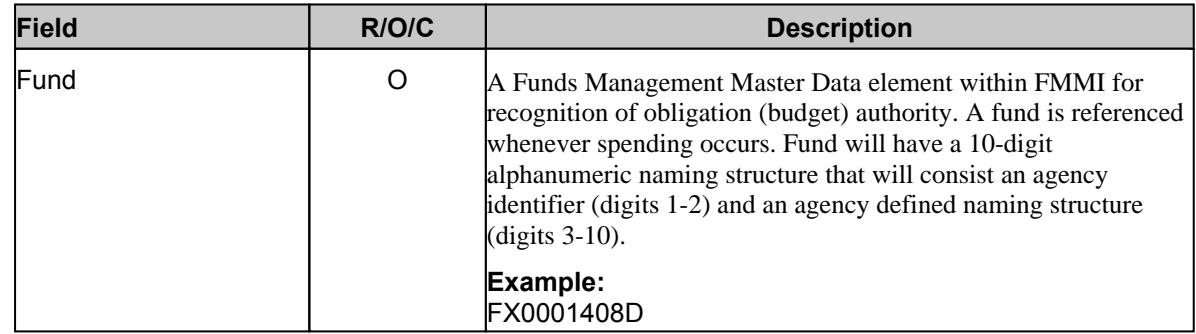

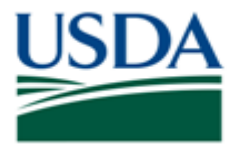

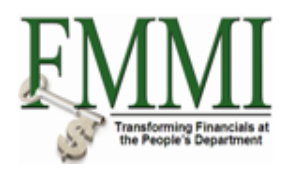

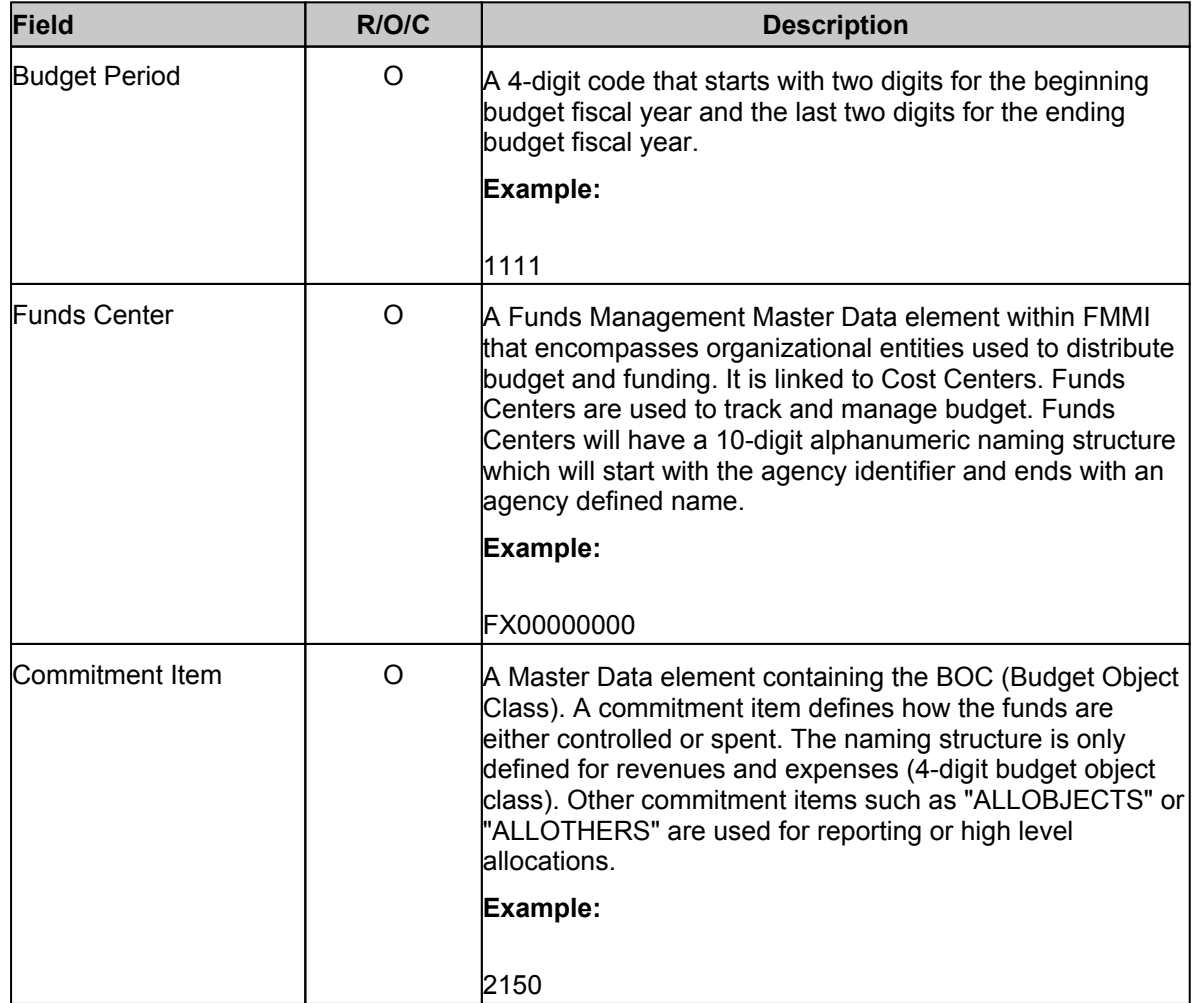

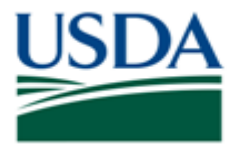

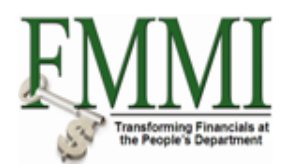

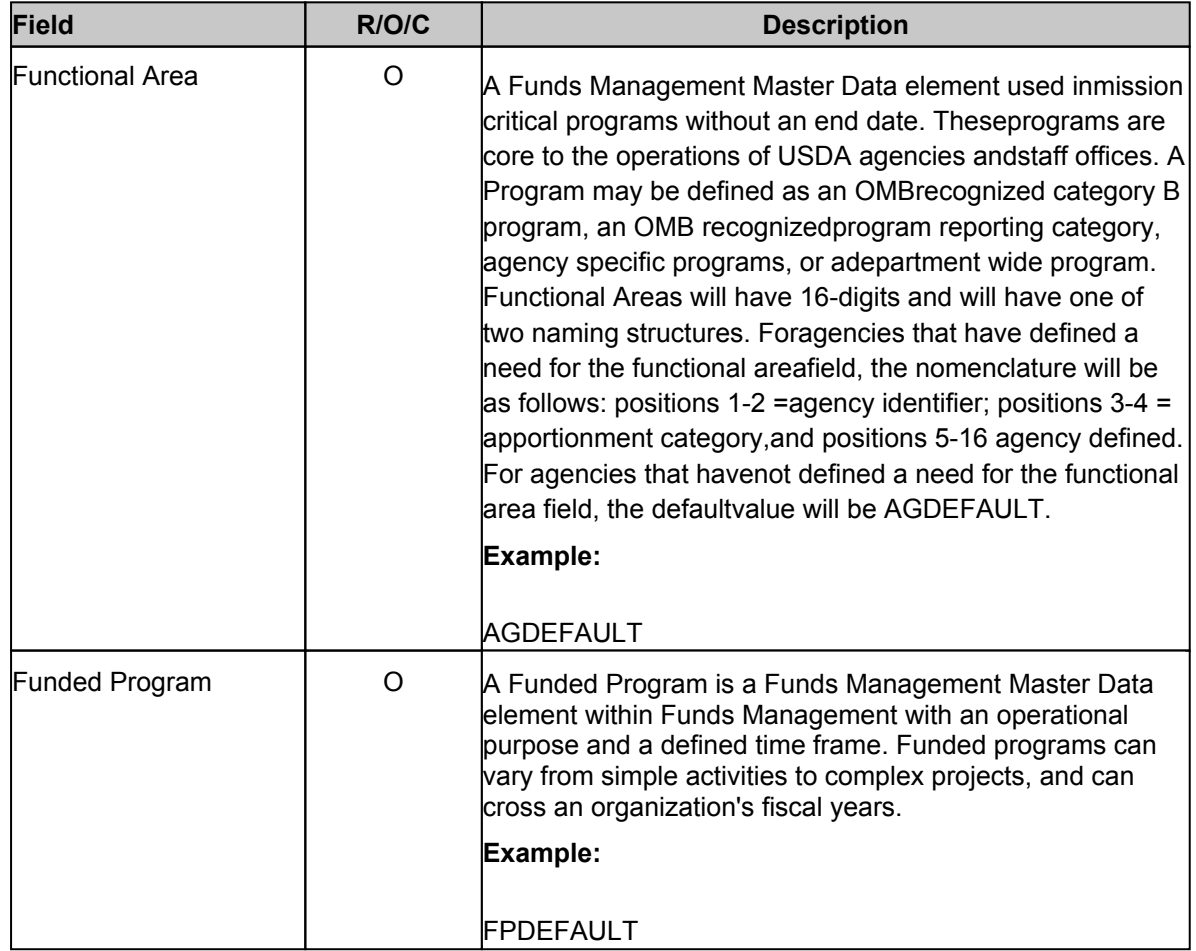

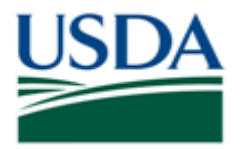

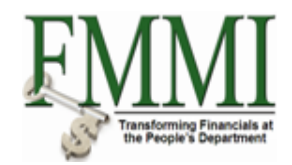

# **Budget Availability Control - FMMI Portal - System Test**

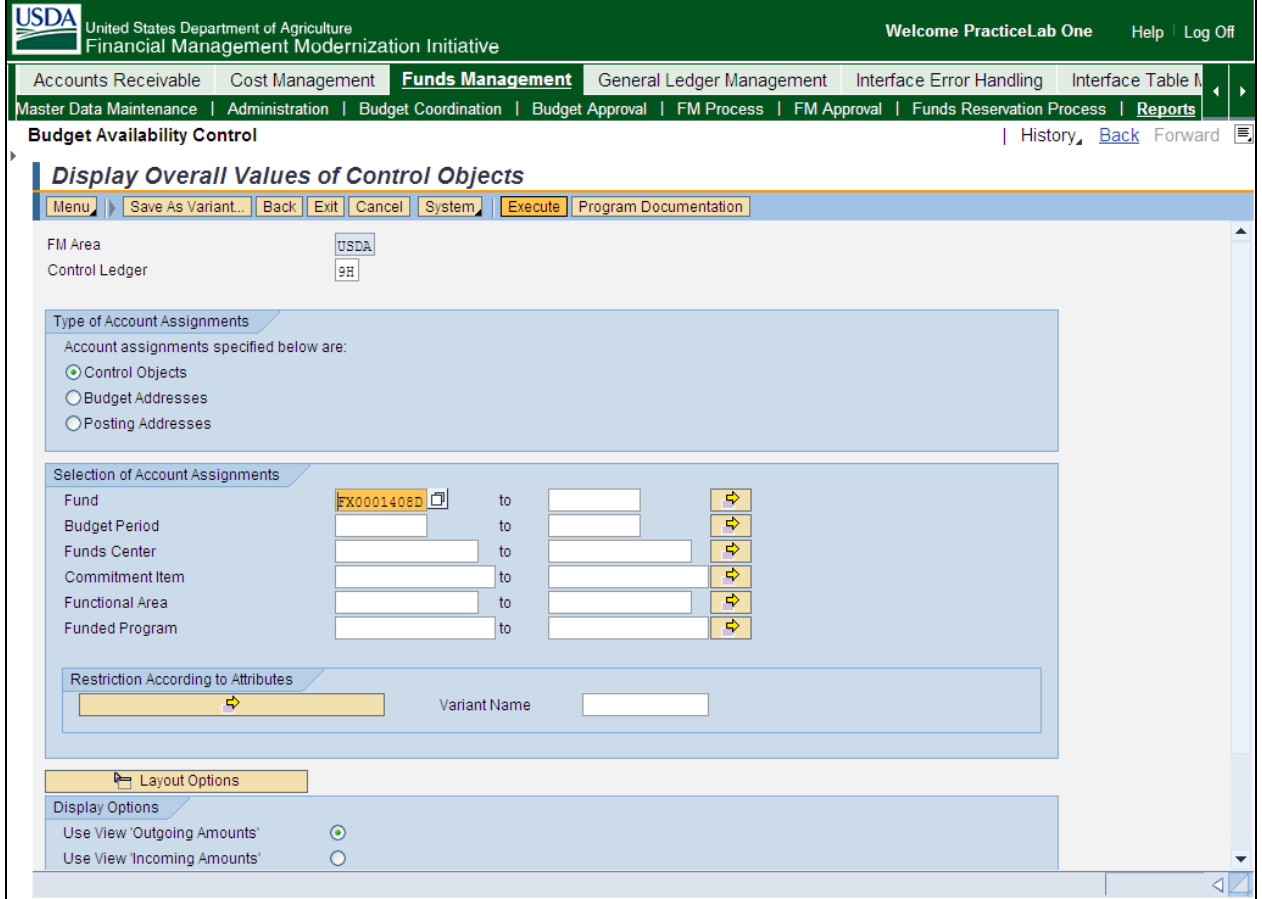

**6.** Click the Execute button **Execute** to run the report. The following columns are displayed upon executing the report:

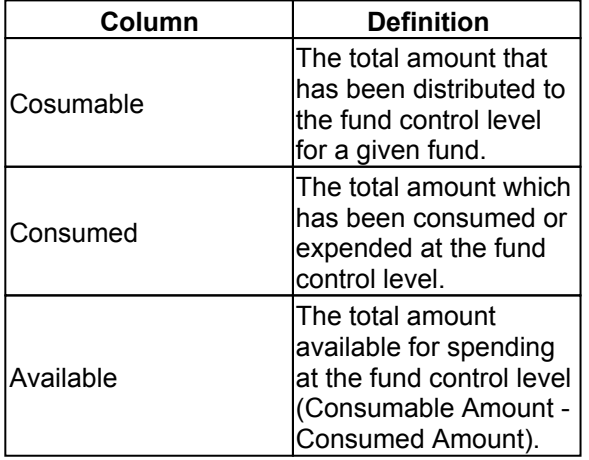

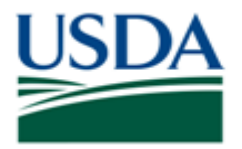

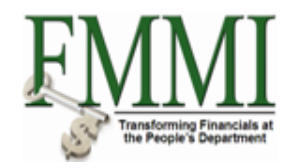

# **Budget Availability Control - FMMI Portal - System Test**

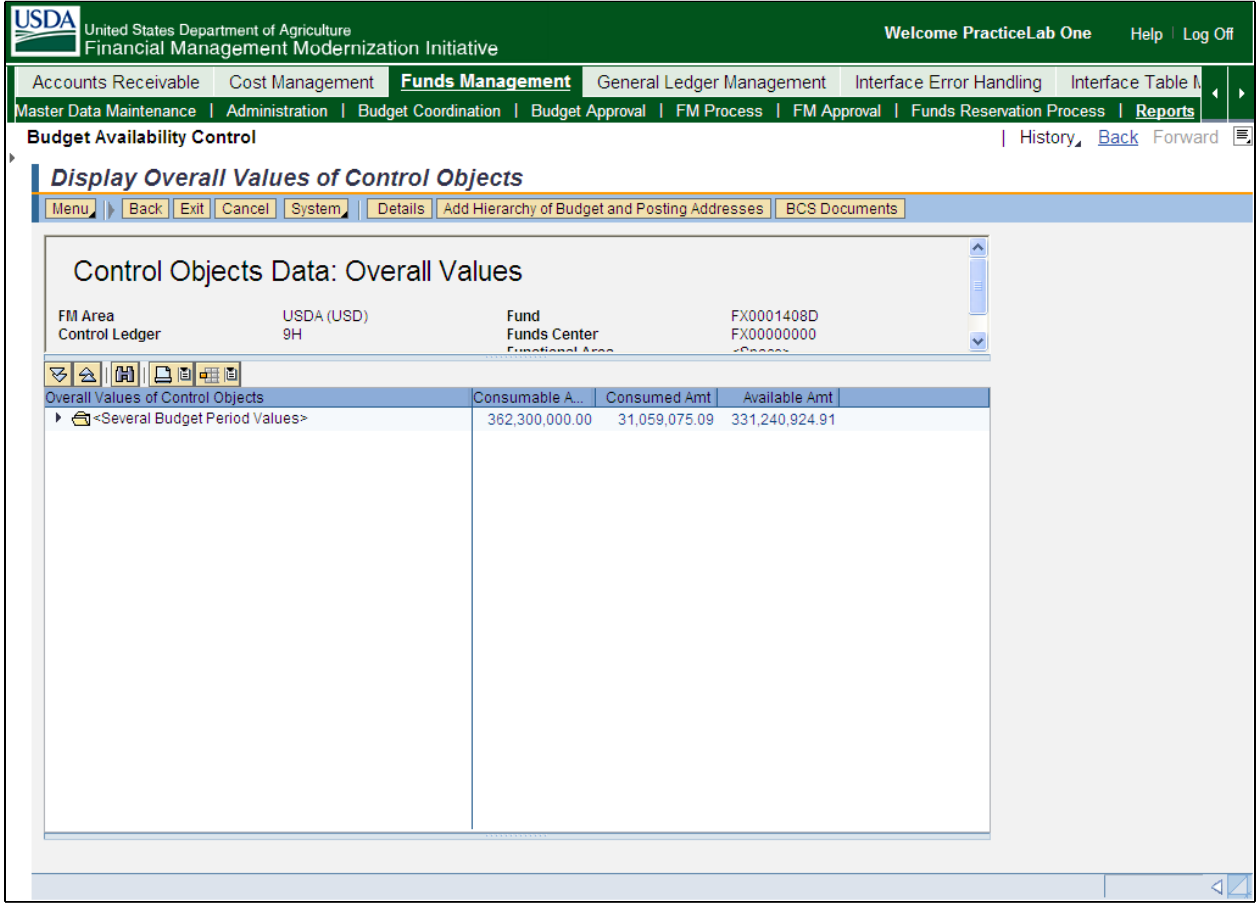

**7.** Click the **<Several Budget Period Values>** folder.

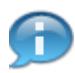

Upon clicking the <Several Budget Period Values> folder, a listing of the available budget periods in which the fund has been distributed appear.

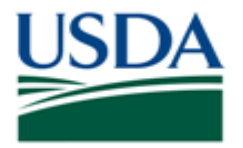

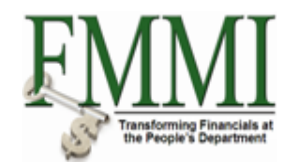

# **Budget Availability Control - FMMI Portal - System Test**

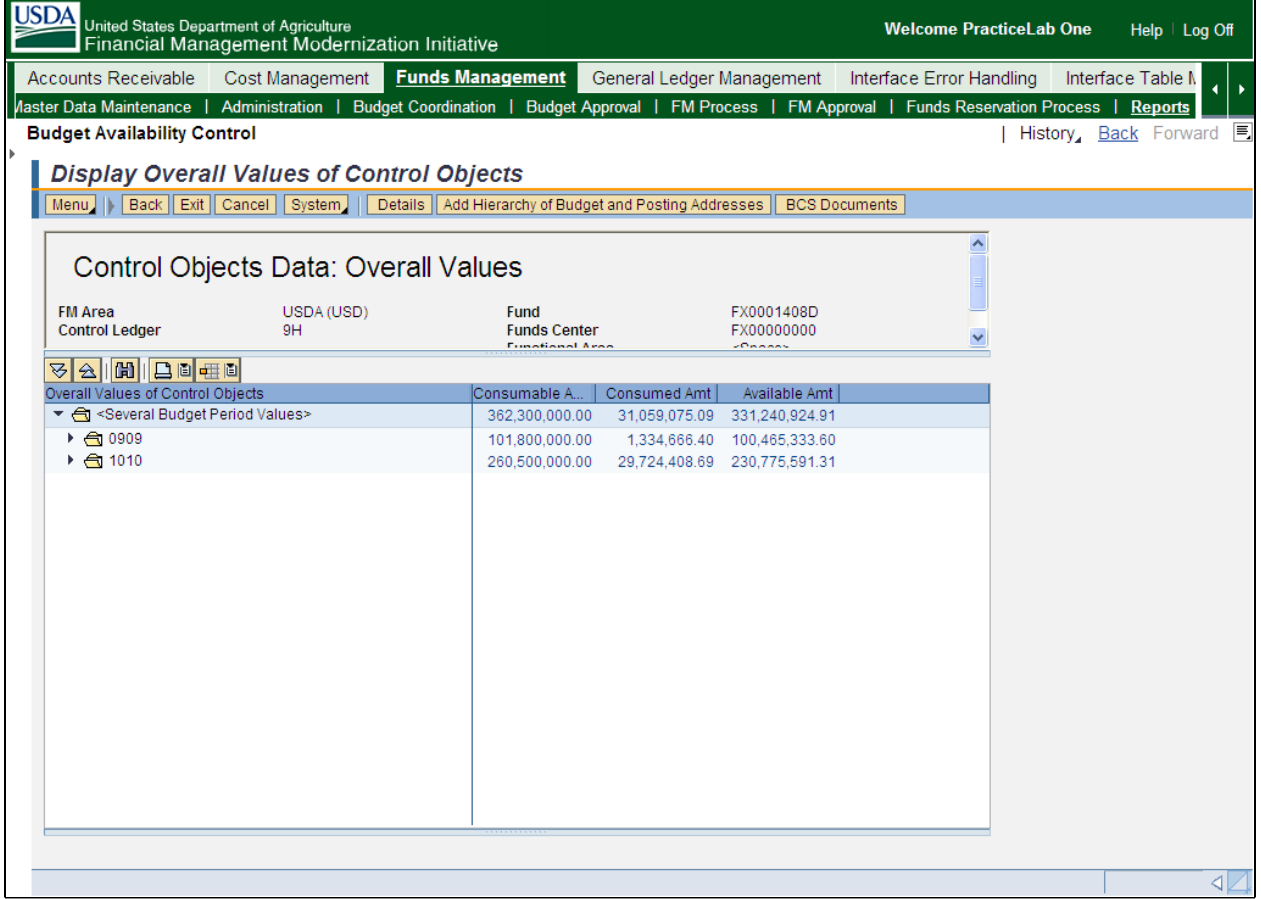

8. Click the 1010 folder  $\overline{ }$  <sup>to</sup> 1010 to view fund availability for the Funded Programs in Budget Period 1010.

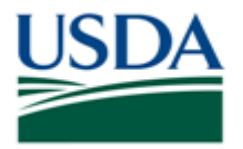

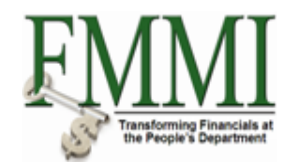

# **Budget Availability Control - FMMI Portal - System Test**

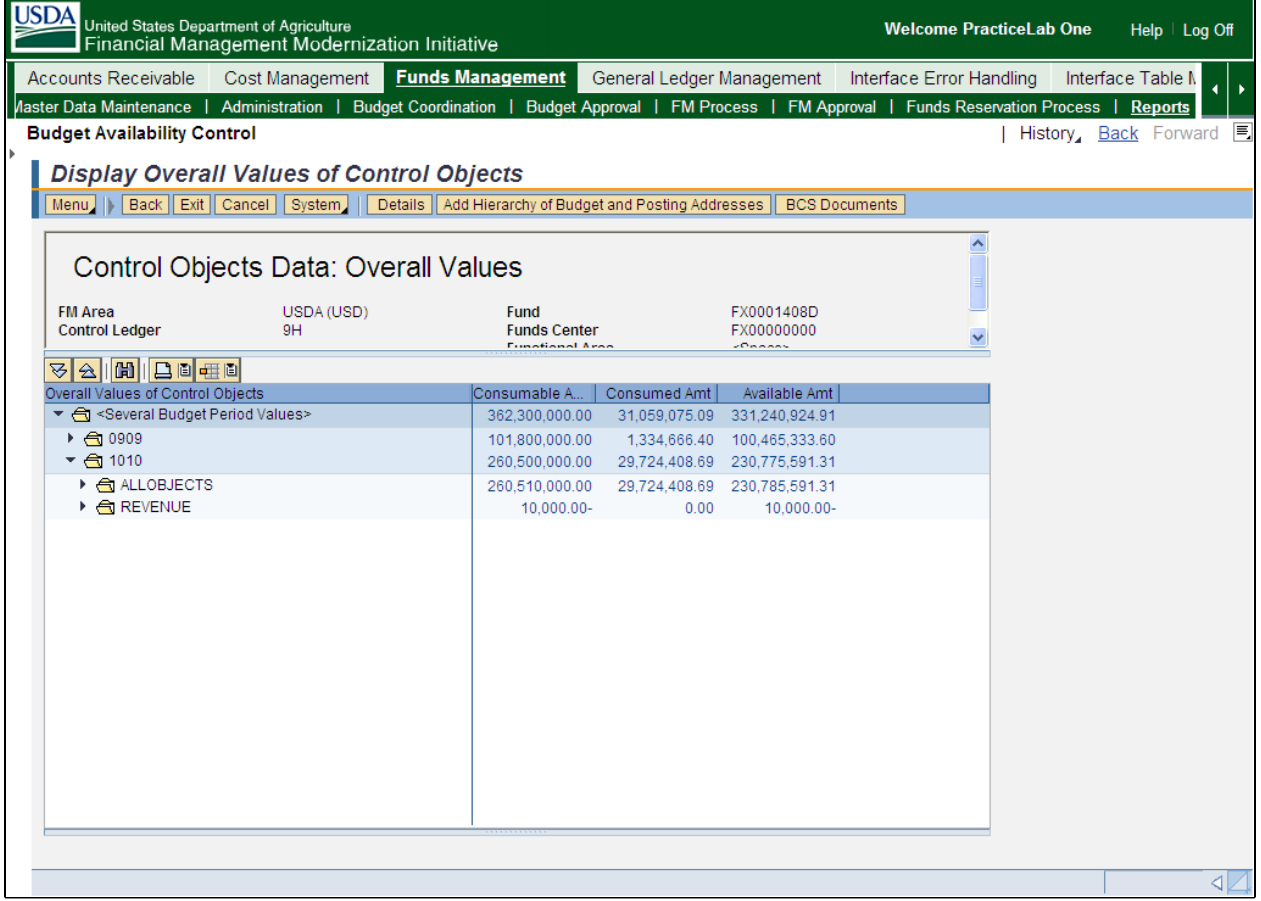

**9.** Click **ALLOBJECTS** folder **ALLOBJECTS** 

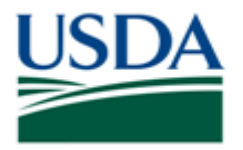

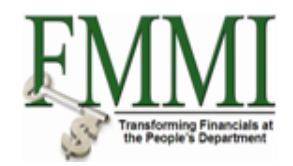

# **Budget Availability Control - FMMI Portal - System Test**

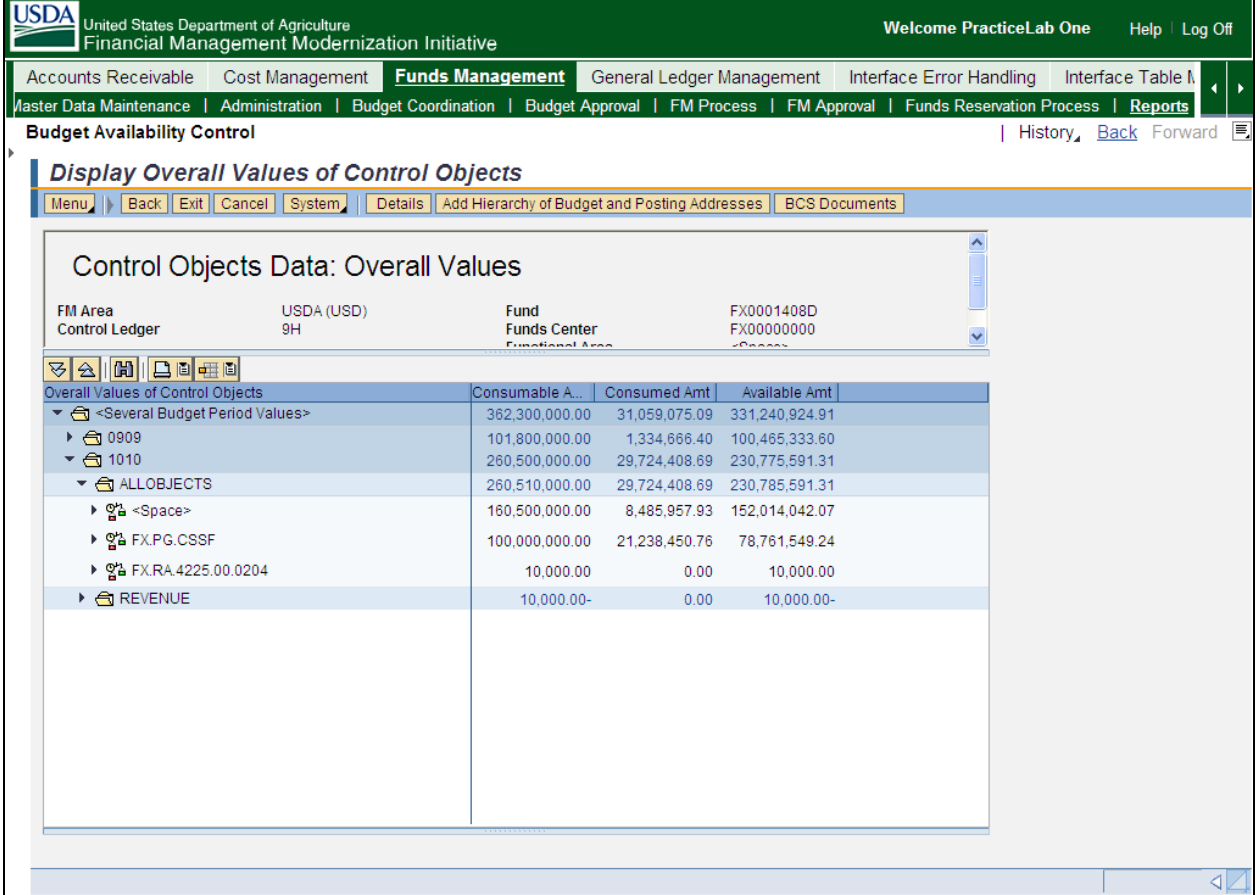

**10.** Click the **<Space>** drop down arrow to view the fund distribution per fiscal year.

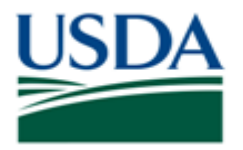

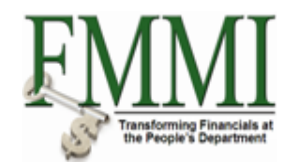

# **Budget Availability Control - FMMI Portal - System Test**

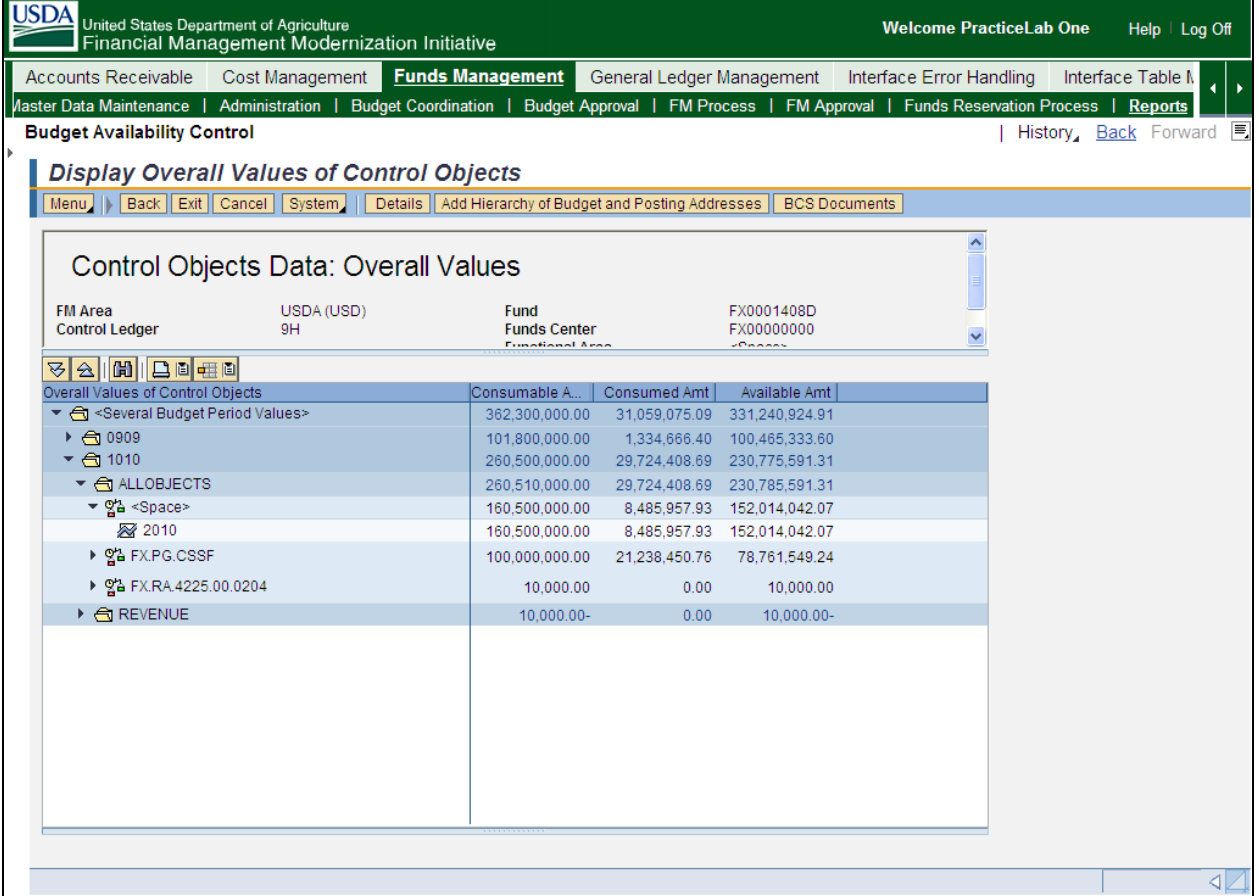

**11.** In the corresponding fiscal year, click the desired amount in the **Consumed Amount** column 8,485,957.93

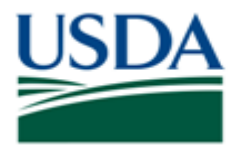

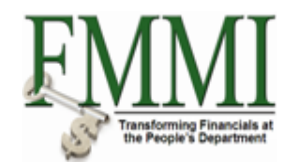

## **Budget Availability Control - FMMI Portal - System Test**

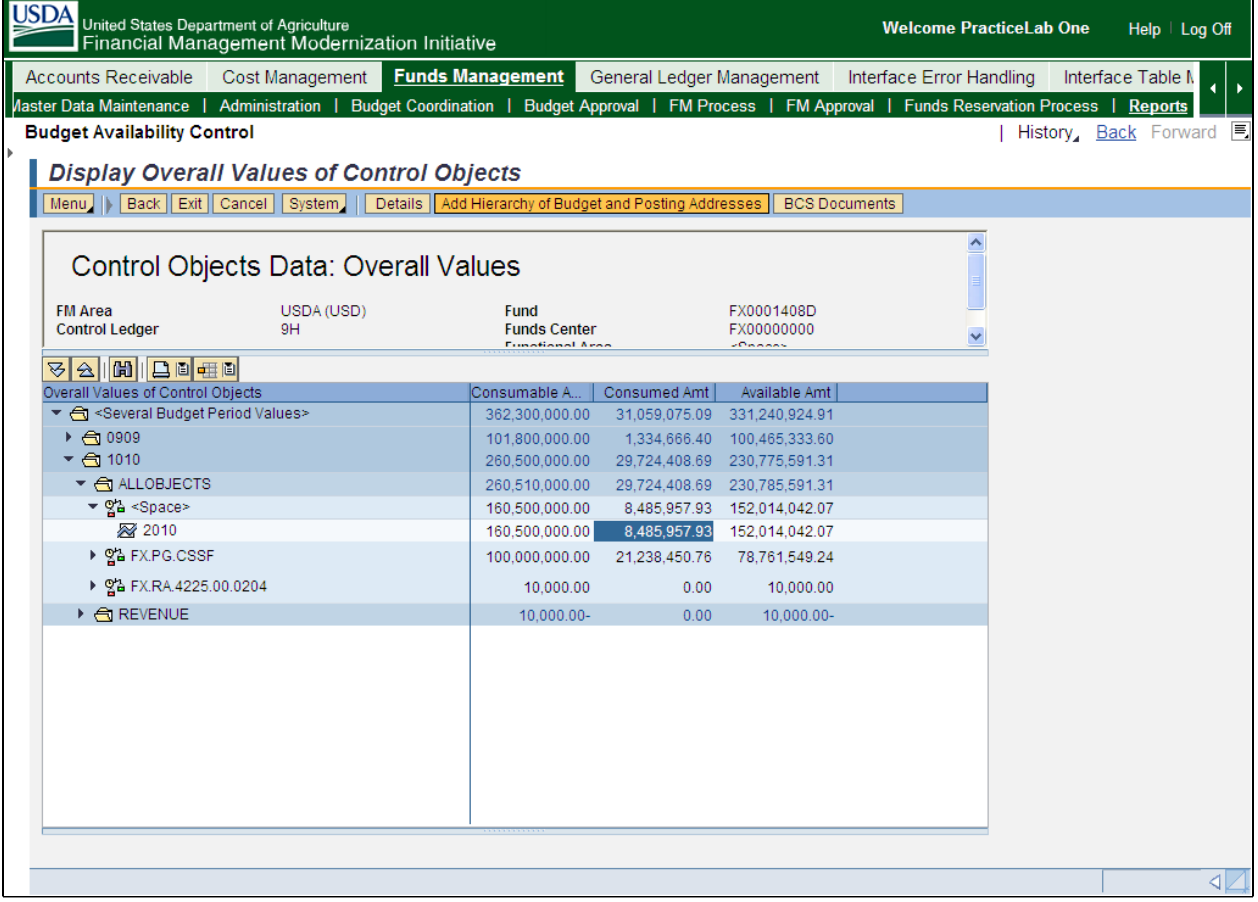

# **12.** Click the **Add Hierarchy of Budget and Posting Addresses** button

Add Hierarchy of Budget and Posting Addresses to display the accounting string for the transaction.

The Budget Availability Control Report has additional drill-down capacity. Double-click the desired amount in the Consumed Amt column to display the line item entries against the fund (Purchase Requisitions, Purchase Orders).

Upon displaying the listing of the line item entries, users can further drill-down by doubleclicking on a specific line item to display the actual transaction (i.e. Display the Purchase Order transaction).

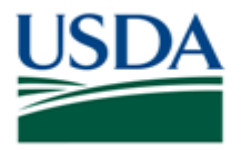

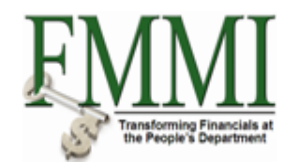

# **Budget Availability Control - FMMI Portal - System Test**

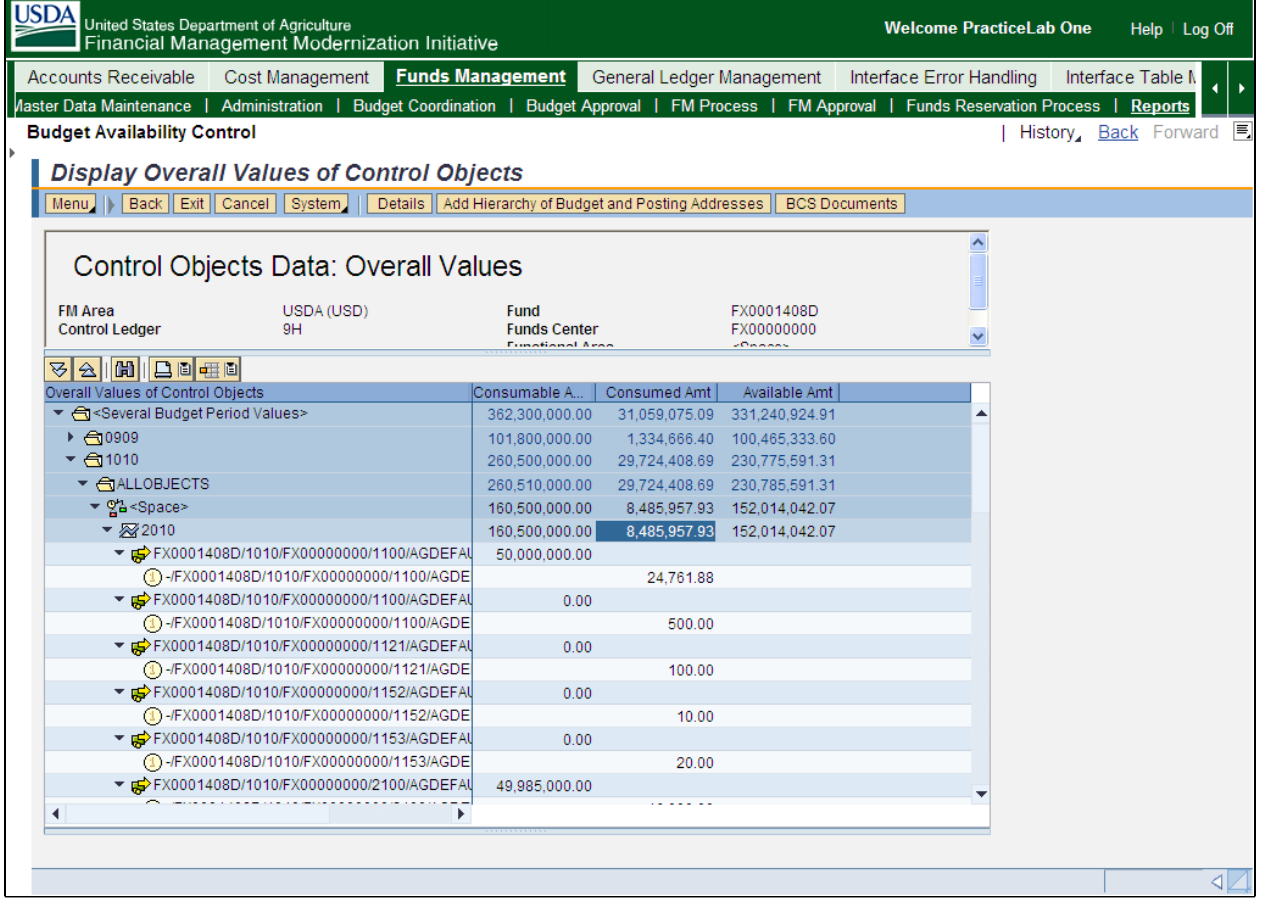

- 13. Click the **Scroll** button  $\boxed{\bullet}$ .
- **14.** Click the Back button **Back**

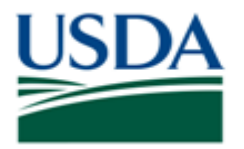

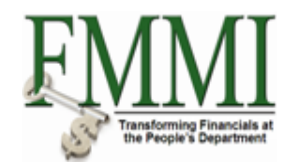

# **Budget Availability Control - FMMI Portal - System Test**

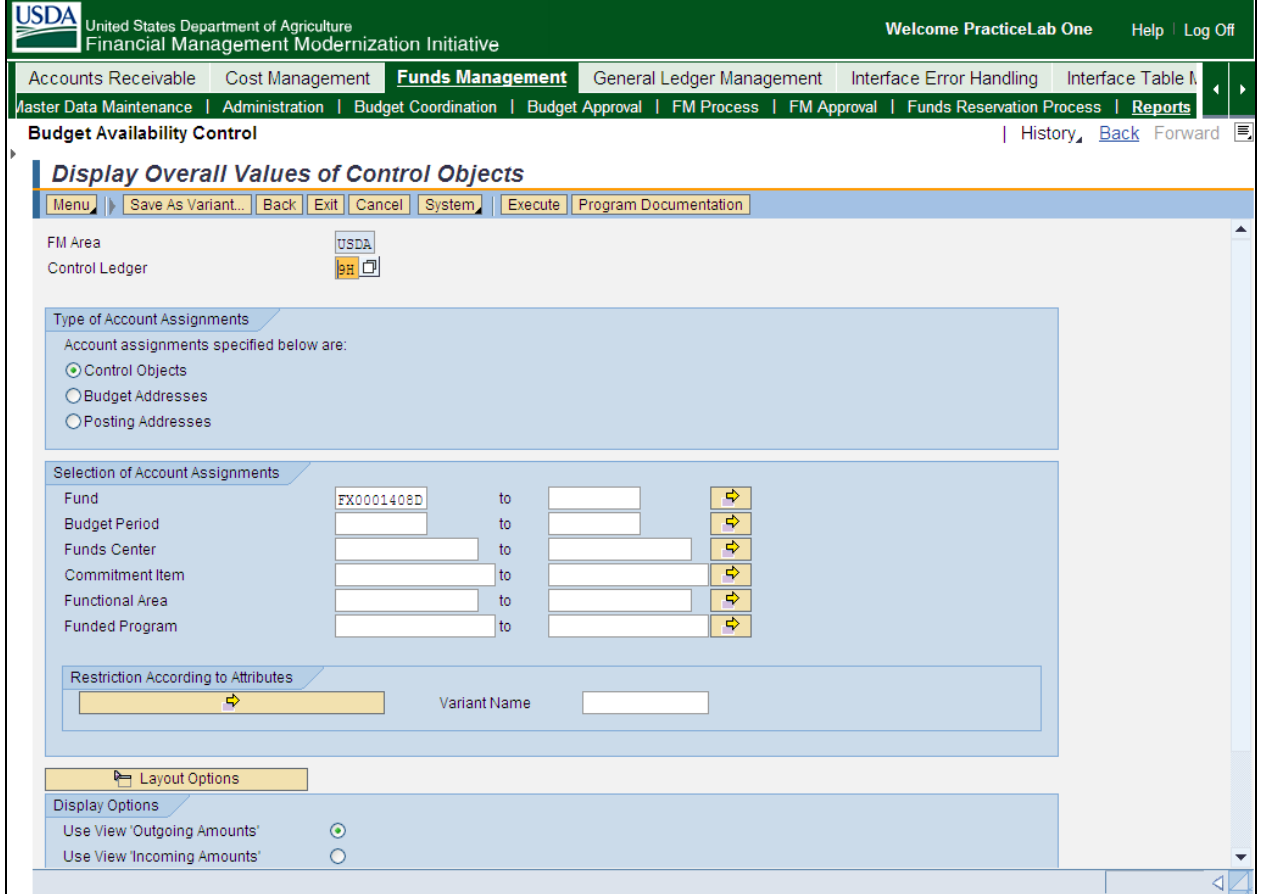

**15.** The transaction has been completed successfully. End of procedure.

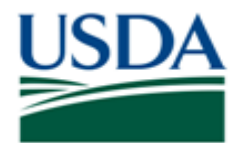

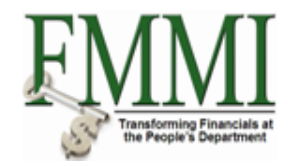

## **Comments**

Refer to the following additional materials.

- Enter Appropriation
- · Approve Appropriation
- Enter Apportionment
- · Approve Apportionment
- Enter Allotment
- · Approve Allotment
- · Enter Sub-Allotment
- · Approve Sub-Allotment
- Enter Allocation
- Approve Allocation
- Enter Sub-Allocation
- Approve Sub-Allocation